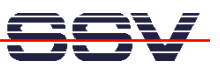

# **DNP/5280 µClinux Starter Kit: First Steps**

The DIL/NetPC DNP/5280 starter kit contains everything you need to get started with your Motorola MCF5280 ColdFire-based embedded networking application. The starter kit includes a DNP/5280 module with a pre-installed embedded Linux (uClinux), the evaluation board DNP/EVA2-SV6 (special version 6 - without ST16C2550 dual UART and the UART support chips), power supply, serial interface (null modem) cable, a CD-ROM with software and documentation and a printed user manual for the first steps with the starter kit.

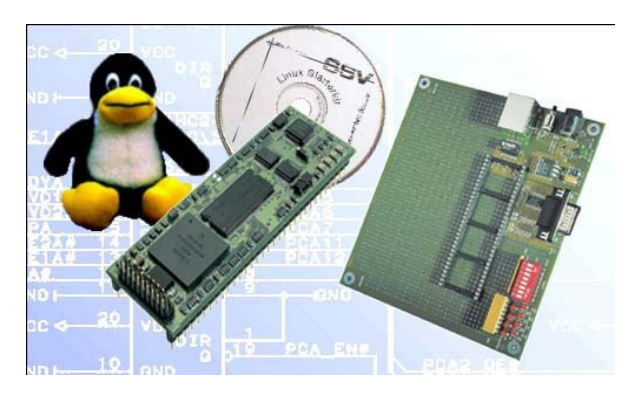

**Figure 1:** The DIL/NetPC DNP/5280 µClinux Starter Kit

The starter kit CD-ROM comes with a full GNU cross tool chain for  $C/C++$ software development. This binary files of this tool chain runs on a x86 Linuxbased host (SuSE, Red Hat or other) and builds *bFLT* (uClinux Binary Flat Format) binary files for the Motorola MCF5280 ColdFire 32-bit RISC microcontroller.

For using the DIL/NetPC DNP/5280 Embedded Linux Starter Kit you need a development system. The minimal configuration for this system is a Windowsbased PC with the HyperTerminal terminal emulation program and a free COM port (COM1, COM2 or USB-based COMx) for the RS232 serial link between the DIL/NetPC DNP/5280 and HyperTerminal.

For using the Ethernet link, your PC needs an Ethernet adapter with 10 Mbps or 10/100 Mbps LAN interface. This environment allows web server programming (HTML pages, Java Applets) and Linux shell script programming. For using the GNU C/C++ cross tool chain, it is necessary to run Linux on the development system.

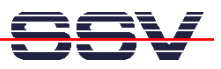

## **The DNP/5280 Embedded Linux Starter Kit Key Features**

The DIL/NetPC DNP/5280 pre-installed embedded Linux consists of two main components: 1. the Linux kernel and 2. the root file system. The DNP/5280 Flash also offers a Flash Loader for downloading new versions of the Linux kernel and the root file system. This in-system programming feature can be used by a simple serial and Ethernet link between the development system and the DNP/5280.

- DIL/NetPC DNP/5280 with 66 MHz Motorola MCF5280 ColdFire and Firmware in Flash memory, 3.3 VDC Vcc
- Firmware and Embedded Linux pre-installed in Flash memory
- Evaluation Board DNP/EVA2-SV6 (Special Version 6)
- Null modem Cable
- 110 VAC or 230 VAC to 5 VDC International Power Supply
- CD-ROM with User Manual and Hardware/Programmers Manuals
- Embedded Linux with Source
- GNU Cross Tool Chain for C/C++ Software Development for Linux-based PCs
- *elf2flt* Converter Program (m68k ELF to uClinux bFLT)
- GNU *gdb* and *gdbserver* for Ethernet-based Remote Debugging
- Free TFTP Server Program for Win32-based PCs
- Linux Remote Login with Telnet
- Web Server Setup Sample
- Embedded TFTP Client
- Many Sourcecode Samples

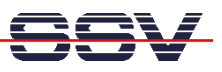

### **1. Step: Cable for the Serial Link between the DNP/5280 and a PC**

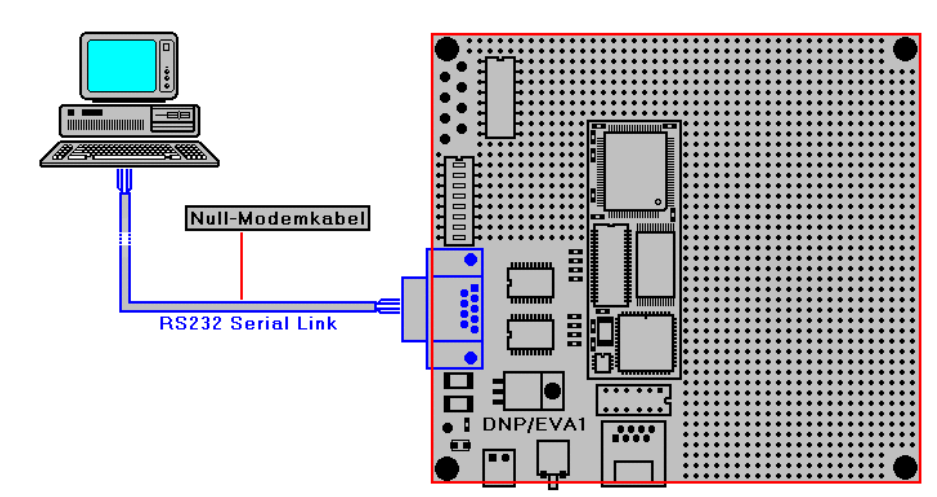

Set-up the serial link between the DIL/NetPC DNP/5280 Evaluation Board and your PC. Use a Null modem cable for this connection.

**Figure 2:** Serial Link between the DIL/NetPC Evaluation Board and the PC

Connect one end of the Null modem cable with a unused COM port of your PC. Make sure, that this PC COM port supports 115.200 bps.

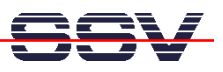

#### **2. Step: Cable for the Ethernet Link between the DNP/5280 and a PC**

Set-up the Ethernet LAN link between the DIL/NetPC DNP/5280 Evaluation Board and your PC. Use an Ethernet Cross-over cable for the first LAN connection.

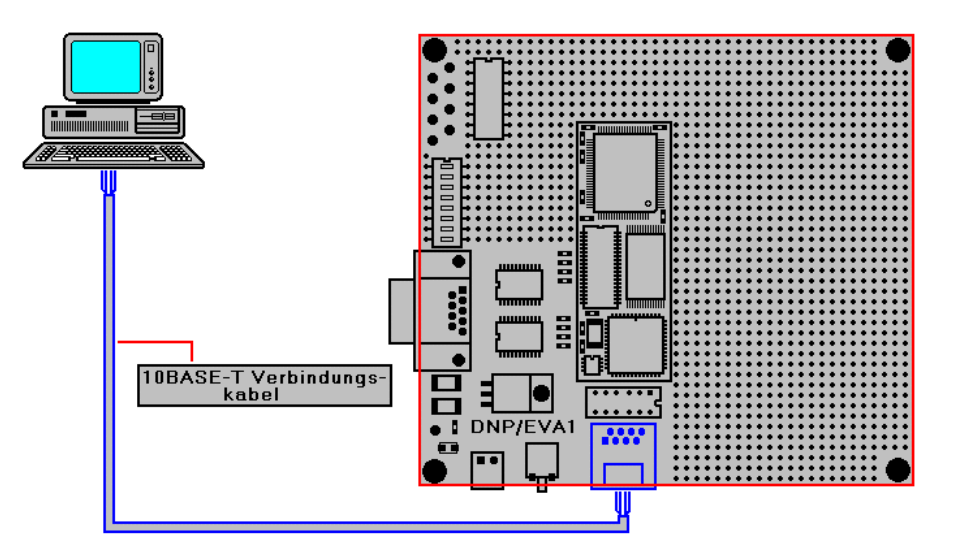

**Figure 3:** Ethernet Link between the DIL/NetPC Evaluation Board and the PC

**Please note:** The DNP/5280 comes with a default IP address of 192.168.0.126. Please make sure that your PC can work with the IP address range 192.168.0.x.

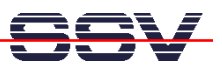

### **3. Step: Connect the Power Supply and Power-up the Starter Kit**

Connect a 5 VDC power supply to DIL/NetPC Evaluation Board. Make sure, that the + voltage is within the center of power supply connector.

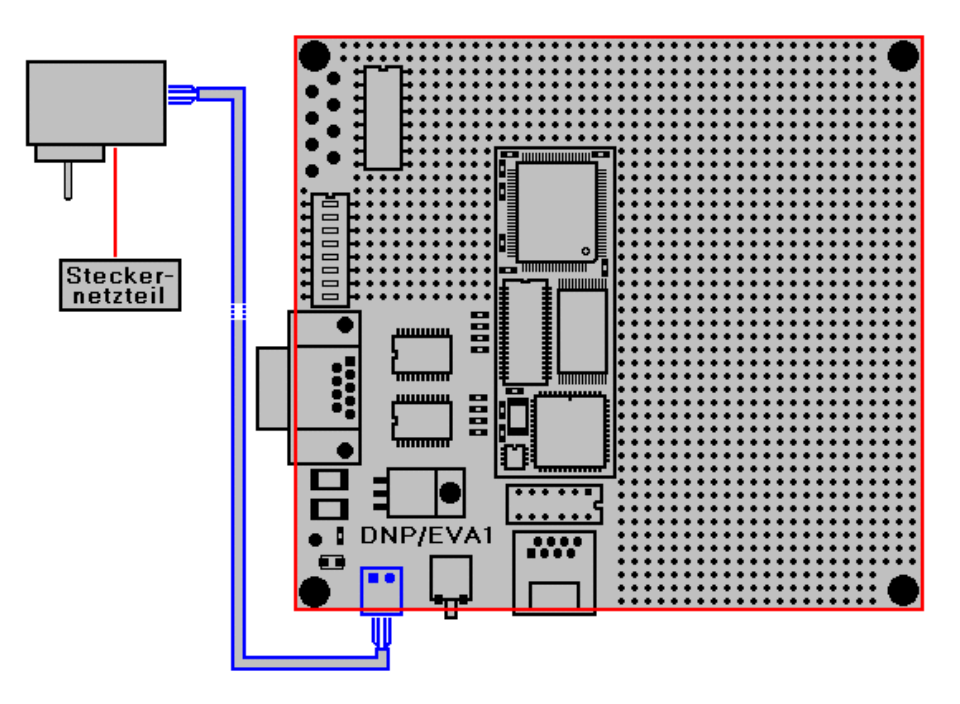

**Figure 4:** Power Supply for the DIL/NetPC Evaluation Board

**Please note:** Make sure, that all cable connections a OK. Then power-up the starter kit.

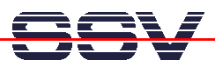

## **4. Step: Using the Serial Link with a Terminal Program**

Run *HyperTerminal* on your Windows-PC, *minicom* or a similar simple terminal emulation program on your Linux-based PC.

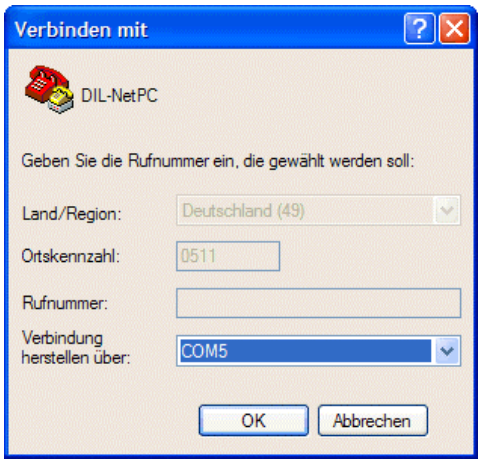

**Figure 5:** Direct Connection Set-up with *HyperTerminal*

Set-up a direct connection with the parameters of Table 1. Make sure, that the PC COM port supports 115.200 bps.

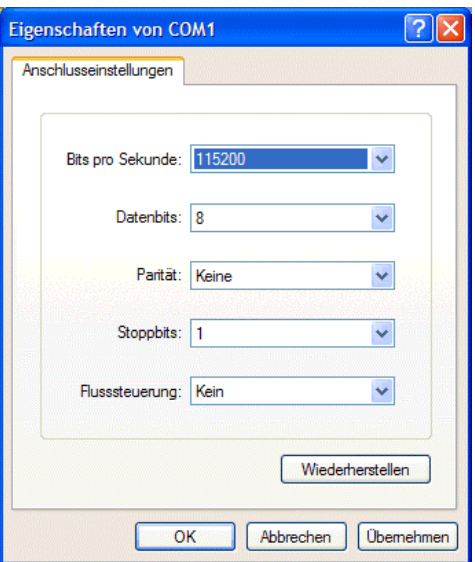

**Figure 6:** Parameter Set-up with *HyperTerminal*

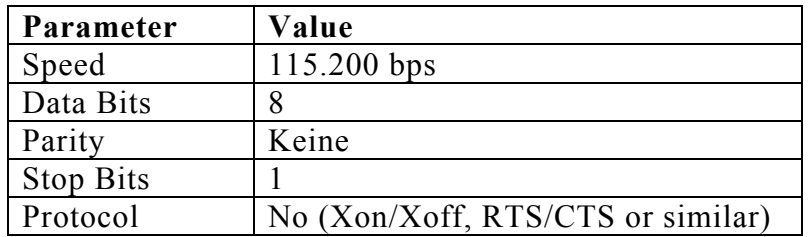

**Table 1:** Set-up Parameters for the Serial Link

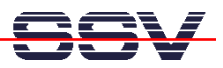

## **5. Step: Power-up the DNP/5280 without RCM Jumper**

Without the RCM jumper, the DIL/NetPC DNP/5280 is booting  $\mu$ Clinux from Flash memory within some seconds.

| DIL-NetPC - HyperTerminal                                                                                                    |  |  |  |  |
|----------------------------------------------------------------------------------------------------|--|--|--|--|
| Datei Bearbeiten Ansicht Anrufen Übertragung ?                                                                                                    |  |  |  |  |
| $D \not\cong \mathrel{\circledast} \mathrel{\mathcal{Z}} \mathrel{\circledast} \mathrel{\mathcal{D}} \mathrel{\circledast}$                                                                                                    |  |  |  |  |
| linux NFT4.0 for linux 2.4<br>Based upon Swansea University Computer Society NET3.039<br>kmem_create: Forcing size word alignment - sock<br>Initializing RT netlink socket<br>Starting kswapd<br>kmem create: Forcing size word alignment – file lock cache<br>kmem_create: Forcing size word alignment - nfs_read_data<br>kmem_create: Forcing size word alignment – nfs_write_data<br>JFFS version 1.0, (C) 1999, 2000  Axis Communications AB<br>kmem create: Forcing size word alignment - jffs node<br>ColdFire internal UART serial driver version 1.00<br>ttyS0 at 0x40000200 (irq = 77) is a builtin ColdFire UART<br>ttyS1 at 0x40000240 (irq = 78) is a builtin ColdFire UART<br>kmem_create: Forcing size word alignment - blkdev_requests<br>fec.c: Probe number 0 with 0x0000<br>eth0: FEC ENET Version 0.2, 00:cf:52:82:cf:01<br>fec: PHY @ 0x1, ID 0x00008201 -- RTL8201BL<br>Blkmem copyright 1998,1999 D. Jeff Dionne<br>Blkmem copyright 1998 Kenneth Albanowski<br>Blkmem 1 disk images:<br>0: 1033E4-1EEFE3 [VIRTUAL 1033E4-1EEFE3] (RO)<br>RAMDISK driver initialized: 16 RAM disks of 4096K size 1024 blocksize<br>dnp5280map flash device: 800000 at ff800000<br>$\geq$ |  |  |  |  |
| RF GROSS NUM Aufzeichnen<br>Druckerecho                                                                                                    |  |  |  |  |
| 115200 8-N-1<br>Verbunden 00:00:12<br>Auto-Erkenn.                                                                                                    |  |  |  |  |

**Figure 7:** Watch the µClinux booting process with *HyperTerminal*

The terminal emulation program offers a serial console to the DNP/5280 µClinux. You can enter and execute µClinux commands with the terminal emulation program.

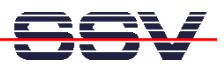

## **6. Step: Power-up the DNP/5280 with RCM Jumper**

With the RCM jumper, the DIL/NetPC DNP/5280 runs the default boot loader and ROM monitor program *dBUG* direct after power-up from Flash memory.

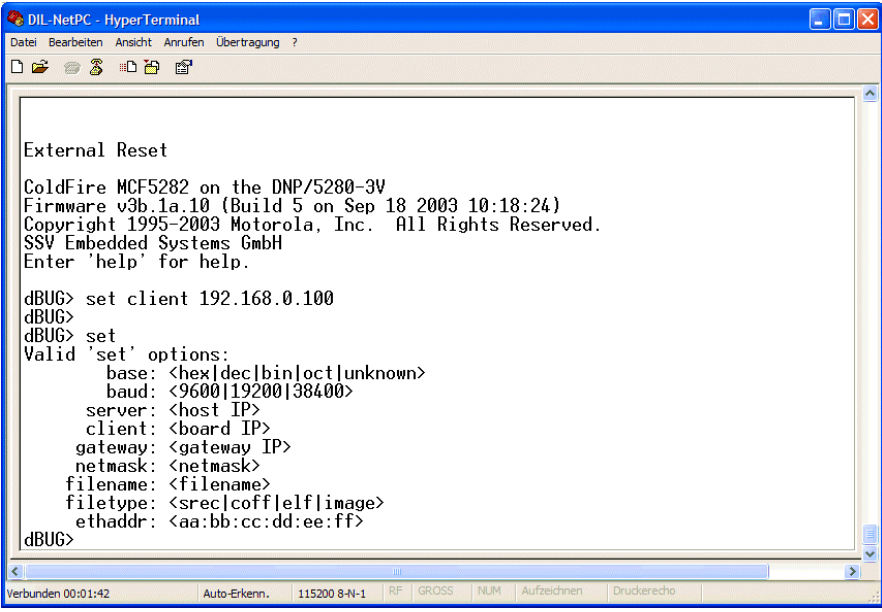

**Figure 8:** Using *dBUG* with *HyperTerminal*

The monitor program *dBUG* allows you to change the IP address of the DNP/5280. Please enter the following command:

set client 192.168.0.100

This command changes the IP address of the DNP/5280 to 192.168.0.100 and stores the address to the Flash memory chip. Please enter

help

for a overview off all *dBUG* commands. See also the *Motorola dBUG Reference Manual* for more details.

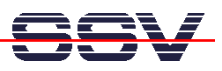

## **7. Step: Check the IP Address of your PC**

Make sure that your PC is using the right IP address for the Ethernet-based TCP/IP communication with the DIL/NetPC. Use 192.168.0.1 or 192.168.0.254 for your PC and 192.168.0.126 for the DNP/5280.

| <b>Ex Eingabeaufforderung</b>                                                                                                | - ⊡ × |
|----------------------------------------------------------------------------------------------------|-------|
| Microsoft Windows XP [Version 5.1.2600]<br>(C) Copyright 1985-2001 Microsoft Corp.                                           |       |
| C:\Dokumente und Einstellungen\kdw>ipconfig                                                                                  |       |
| Windows-IP-Konfiguration                                                                                                    |       |
| Ethernetadapter LAN-Verbindung:                                                                                              |       |
| Verbindungsspezifisches DNS-Suffix:<br>$: 192.168.0.254$<br>$: 255.255.0$<br>IP-Adresse.<br>Subnetzmaske.<br>Standardgateway |       |
| C:\Dokumente und Einstellungen\kdw>                                                                                          |       |
|                                                                                                    |       |
|                                                                                                    |       |
|                                                                                                    |       |
|                                                                                                    |       |
|                                                                                                    |       |
|                                                                                                    |       |
|                                                                                                    |       |

**Figure 9:** Windows-PC IP address check with *ipconfig* 

Talk to your network administrator if you have problems with the IP address understanding.

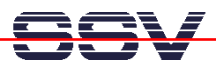

## **8. Step: Check the Ethernet-based TCP/IP Communication**

Check the Ethernet-based TCP/IP communication between the DNP/5280 and the PC with a simple *ping* command.

| <b>ex Eingabeaufforderung</b>                                                                                                    | – ∣⊡∥× |  |
|----------------------------------------------------------------------------------------------------|--------|--|
| Microsoft Windows XP [Version 5.1.2600]<br>(C) Copyright 1985-2001 Microsoft Corp.                                                                                                    |        |  |
| C:\Dokumente und Einstellungen\kdw>ping 192.168.0.126                                                                                                    |        |  |
| Ping wird ausgeführt für 192.168.0.126 mit 32 Bytes Daten:                                                                                                    |        |  |
| Antwort von 192.168.0.126: Bytes=32 Zeit=1ms TTL=255<br>Antwort von 192.168.0.126: Bytes=32 Zeit<1ms <u>TT</u> L=255<br>Antwort von 192.168.0.126: Bytes=32 Zeit<1ms TTL=255 <br>Antwort von 192.168.0.126: Bytes=32 Zeit<1ms TTL=255 |        |  |
| Ping-Statistik für 192.168.0.126:<br>Pakete: Gesendet = 4, Empfangen = 4, Verloren = 0 (0% Verlust),<br>Ca. Zeitangaben in Millisek.:<br>Minimum = Oms, Maximum = 1ms, Mittelwert = Oms                                               |        |  |
| C:\Dokumente und Einstellungen\kdw>                                                                                                    |        |  |
|                                                                                                    |        |  |
|                                                                                                    |        |  |
|                                                                                                    |        |  |
|                                                                                                    |        |  |
| $\blacktriangleleft$                                                                                                    |        |  |

**Figure 10:** Windows-PC TCP/IP communication check with *ping* 

First check the cable connections and then the IP addresses if your *ping* doesn't work.

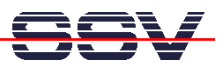

## **9. Step: Check the DNP/5280 Embedded Web server**

Run a Web browser program. Enter the URL *http://192.168.0.126* for access the DNP/5280 Web pages.

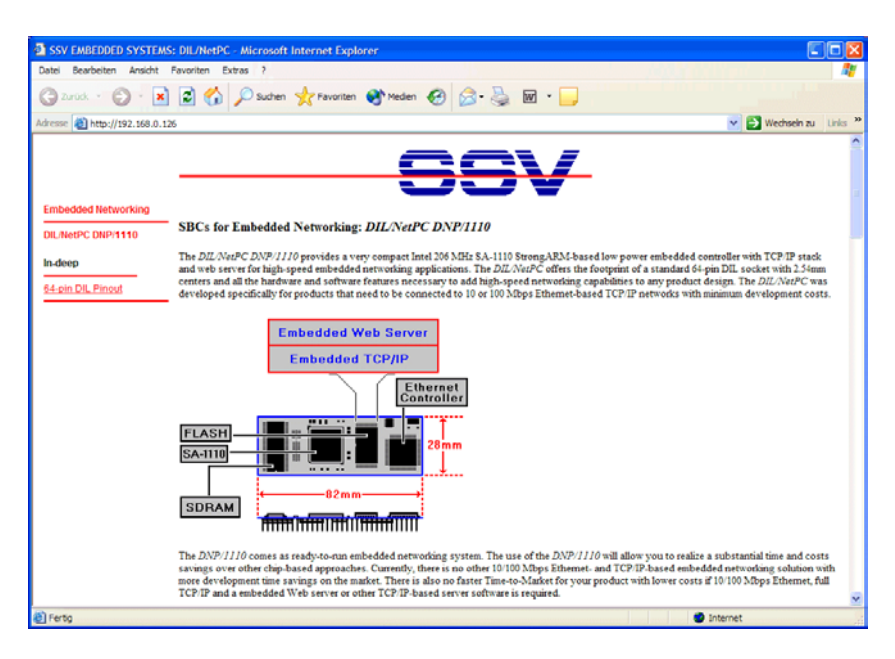

**Figure 11:** Check the Embedded Webserver with *Internet Explorer* 

**Please note:** The DNP/5280 default HTML pages and GIF pictures are located at */home/httpd* in the DNP/5280 Flash memory.

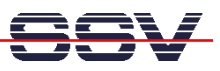

## **10. Step: Using a Telnet Connection**

Run a Telnet client program on your PC with the IP address of the DNP/5280. You can use a Telnet session for remote entering  $\mu$ Clinux commands.

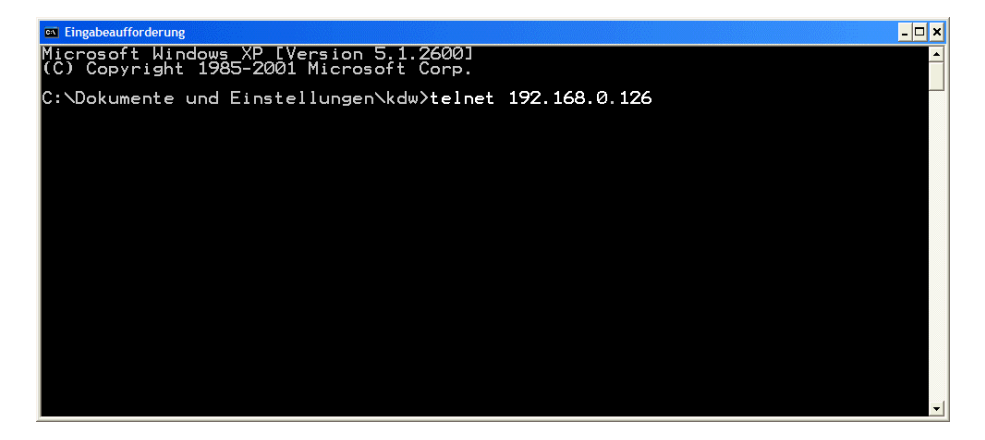

**Figure 12:** Run the Windows telnet client program

**Please note:** The DNP/5280 µClinux comes with *BusyBox*. All µClinux command lines commands are implemented in *BusyBox. BusyBox* combines tiny versions of many common UNIX utilities into a single small executable. It provides replacements for most of the utilities you usually find in GNU *fileutils*, *shellutils*, etc. The utilities in *BusyBox* generally have fewer options than their full-featured GNU cousins; however, the options that are included provide the expected functionality and behave very much like their GNU counterparts. *BusyBox* provides a fairly complete environment for any small or embedded system.

| <b>EN</b> Telnet 192.168.0.126                                                                                                    |                                                                                                    | $  -  $ o $  \times  $ |
|----------------------------------------------------------------------------------------------------|----------------------------------------------------------------------------------------------------|------------------------|
|                                                                                                    | BusyBox v0.60.4 (2003.09.22-14:26+0000) Built-in shell (msh)<br>Enter 'help' for a list of built-in commands.                                                                                                    |                        |
| l#<br>PS<br>USBAAAAA<br>SSBAAAAAA<br>SSBAAAAAA<br>tty<br>tty<br>ttyS0<br>ttyp0<br>ttyp0<br>l#                                                                                                    | Size State Command<br><b>ართარი სახლის სახლები</b><br>init<br><b>DOODOOOOOOOOOOO</b> O<br>[keventd]<br>[ksoftirgd_CPU0]<br>Ikswapd]<br>[bdflush]<br>[kupdated]<br>[mtdblockd]<br>[jffs_gcd]<br>portmap<br>⁄bin⁄sh<br>/bin/inetd<br>∕bin⁄boa<br>∕bin⁄telnetd<br>sh<br>$-A$<br>ps      |                        |
| $ls -al$<br>0000000000000<br>drwxr-xr-x<br>drwxr-xr-x<br>drwxr-xr-x<br>ldrwxr-xr-x<br>ldrwxr-xr-x<br>drwxr-xr-x<br>drwxr-xr-x<br>drwxr-xr-x<br>ldr-xr-xr-x<br>lrwxrwxrwx<br>drwxr-xr-x<br>drwxr-xr-x | 1970<br>0000000000000<br>യ്യയ്യ യ്യയ്യയ്യ<br>1970<br>1970<br>bin<br>1970<br>dev<br>970<br>etc<br>00:00<br>1970<br>home<br>lib<br>.970<br>mnt<br>ēg<br>00:00<br>proc<br>$rac{1}{30}$<br>1970<br>Jan<br>-> /var/tmp<br>tmp<br>32<br>1970<br>Jan<br>us r<br>00:00<br>1024<br>Nov<br>var | $\blacktriangledown$   |

**Figure 13:** Using  $\mu$ Clinux commands within a Telnet client window

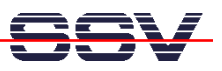

#### **Helpful Literature**

ColdFire Programmers Reference Manual R.1.0 (MCF5200PRM/AD) MCF5282 ColdFire Microcontroller User's Manual R.0.1 (MCF5282UM/D) Motorola dBUG Reference Manual Revision 0.21

#### **Contact**

SSV Embedded Systems Heisterbergallee 72 D-30453 Hannover Tel.  $+49-(0)511-40000-0$ Fax.  $+49-(0)511-40000-40$ E-Mail: sales@ist1.de Web: www.ssv-embedded.de Web: www.dilnetpc.com

### **Notes to this Document (DNPSK13-FirstStepsE.Doc)**

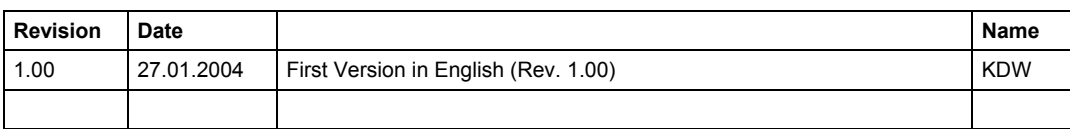

© SSV Software Systems GmbH and Klaus-Dieter Walter 1999 – 2004. All rights reserved. No part of this documentation may be copied or reproduced in any form or by any means without the prior written consent of SSV Software Systems GmbH and Klaus-Dieter Walter. Trademarks, brands, or names included in this documentation are for identification purposes only and may be the property of others.

SSV Software Systems GmbH makes no warranty for the use of its products and assumes no responsibility for any errors which may appear in this documents nor does it make a commitment to update the information contained herein. SSV Software Systems GmbH retains the right to make changes to these specifications at any time, without notice. Contact the SSV Software Systems GmbH sales office to obtain the latest specifications before placing your order.